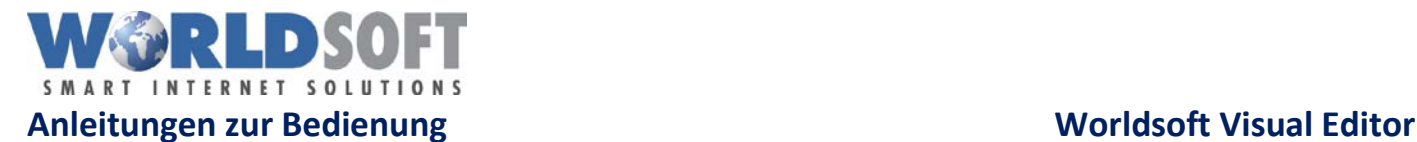

# **Worldsoft Visual Editor (WVE)**

# Erklärung WVE

**WORLDSOFT** 

 $ms$  mc 图Hintergrund 图Speichern 图 图 / W

Nachdem Sie sich eingeloggt haben erscheint der WVE direkt auf der Website.

Mit diesem Editor bearbeiten Sie die Website. Sie sind direkt auf der Webseite und können mit den Bearbeitungsfunktionen die Struktur anpassen, Inhalte austauschen, Blöcke einfügen und verschieben, Module und Gadgets bearbeiten, etc.

## Bearbeitungsfunktionen WVE

An der linken Seite vom Editor ist das Worldsoft Logo zu sehen.

Die erste Bearbeitungsfunktion ist das **«B»** mit dieser Funktion werden die Blöcke bearbeitet.

Klicken Sie auf den Button öffnen sich links davon zwei weitere Funktionen.

- a) Mit dem Plus Icon können neue oder schon bestehende Blocks in die Webseite eingefügt werden.
- b) Diese Funktion erlaubt es Blöcke auf der Webseite hin und her zu schieben.

Mit einem Klick auf das Plus Icon öffnet sich ein Untermenü. Im ersten Punkt können neue Blöcke mit Drag and Drop hinzugefügt werden.

Bei dem zweiten Punkt werden alle bestehenden Blöcke aufgelistet.

Im dritten Punkt finden Sie alle Systemblöcke.

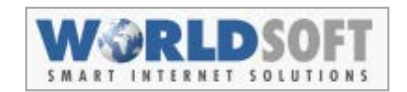

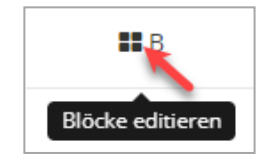

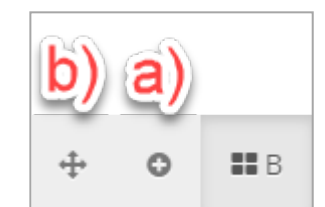

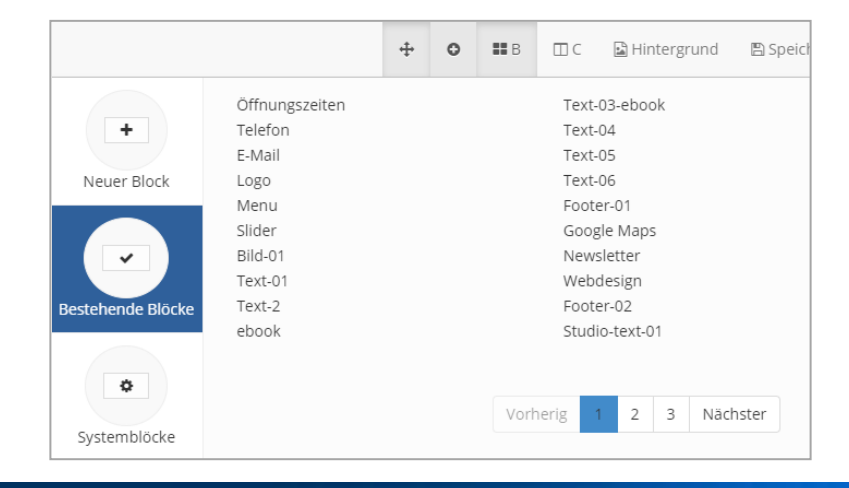

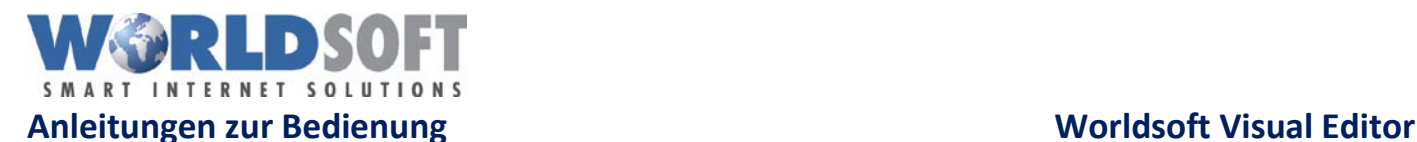

Die zweite Bearbeitungsfunktion ist das **«C».** Mit dieser Funktion wird die Containerstruktur der Seite angepasst.

Wird auf den Button geklickt öffnet sich eine weitere Funktion.

Klicken Sie auf das PLUS-Symbol und darunter erscheint das Wort «Container». Nun greifen Sie das Wort «Container» mit der Maus (Drag and Drop) und fügen den neuen Container an der gewünschte Stelle auf der Seite ein.

Hier können Sie für die gesamte Webseite (dem Body) einen Hintergrund vergeben.

Mit einem Klick öffnet sich ein Fenster mit verschiedenen Optionen.

## **Muster:**

Unter dieser Option finden Sie aus unserem Archiv verschiedene Vorlagen.

## **Farben:**

Als Hintergrund kann auch eine Farbe definiert werden.

### **Hochladen:**

Die letzte Option erlaubt es Ihnen eigene Bilder hochzuladen und diese als Hintergrund zu verwenden.

Mit der Funktion Speichern werden alle Änderungen auf der Webseite dauerhaft gespeichert.

Wenn Sie keine Änderung vorgenommen haben wird diese Funktion in einer schwarzen Farbe dargestellt.

Sobald nun Änderungen gemacht wurden färbt sich die Funktion ROT.

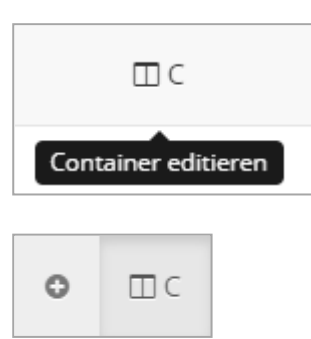

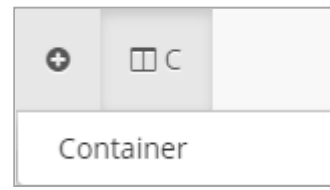

# 圖 Hintergrund

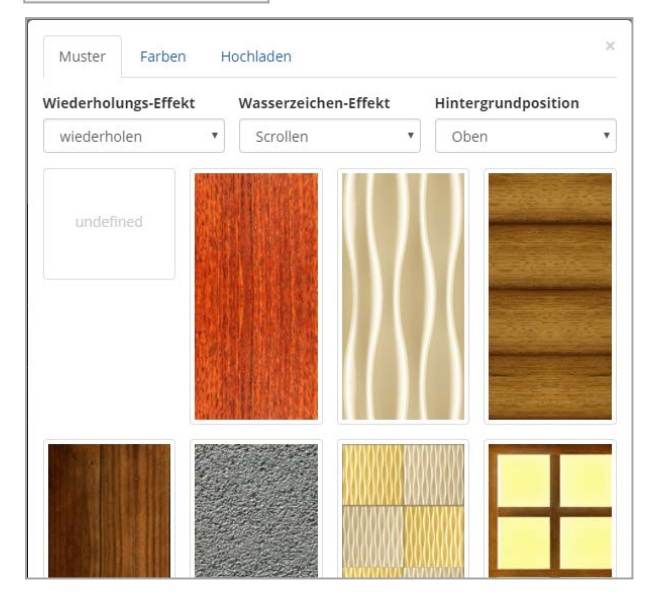

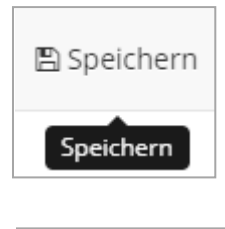

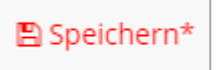

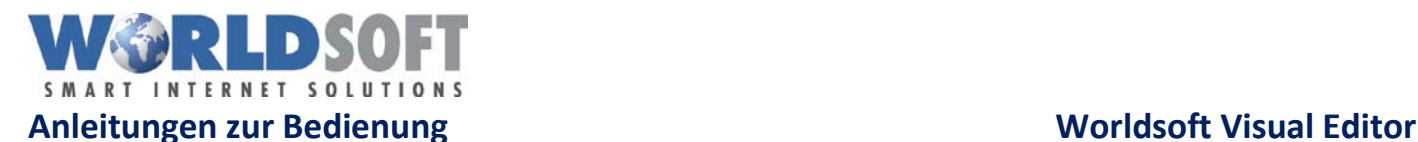

Wenn Sie nun die Webseite verlassen wollen ohne die Änderungen zu speichern wird Ihnen eine Sicherheitsmeldung angezeigt.

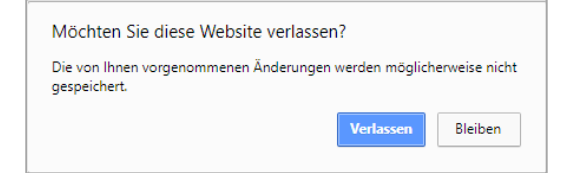

Mit diesem Button gelangen Sie direkt in die Blockverwaltung der jeweiligen Seite. (Administration)

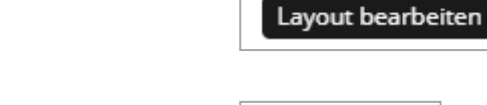

Hier gelangen Sie direkt in die Administration.

Ein Cache ist ein Zwischenspeicher der automatisch von den verschiedenen Browsern (Google Chrome, Firefox) erstellt wird. Unter anderem werden Bilder, Grafiken, Sucheingaben, Texte gespeichert.

Mit einem Uncache kann dieser Speicher für diese Webseite gelöscht werden.

Mit diesem Button werden Sie ausgeloggt.

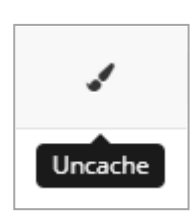

◉

Admin

囲

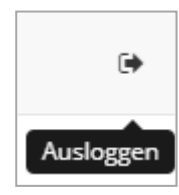